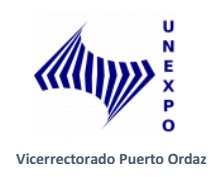

## **Elaborado para estudiantes de Nuevo Ingreso en Pregrado.**

1. Ingresar a la pagina **[www.poz.unexpo.edu.ve,](http://www.poz.unexpo.edu.ve/)** luego ubicar la pestaña **URACE**

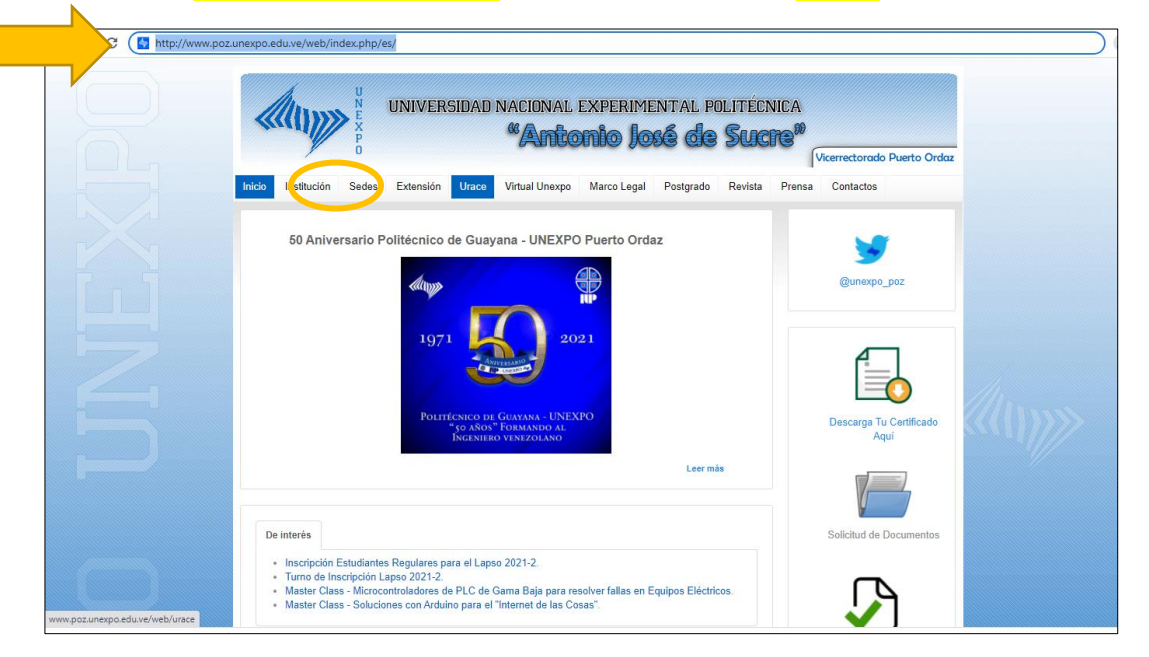

2. Ingresar en la opción de **Pregrado – Estudiantes – Creación y Cambio.**

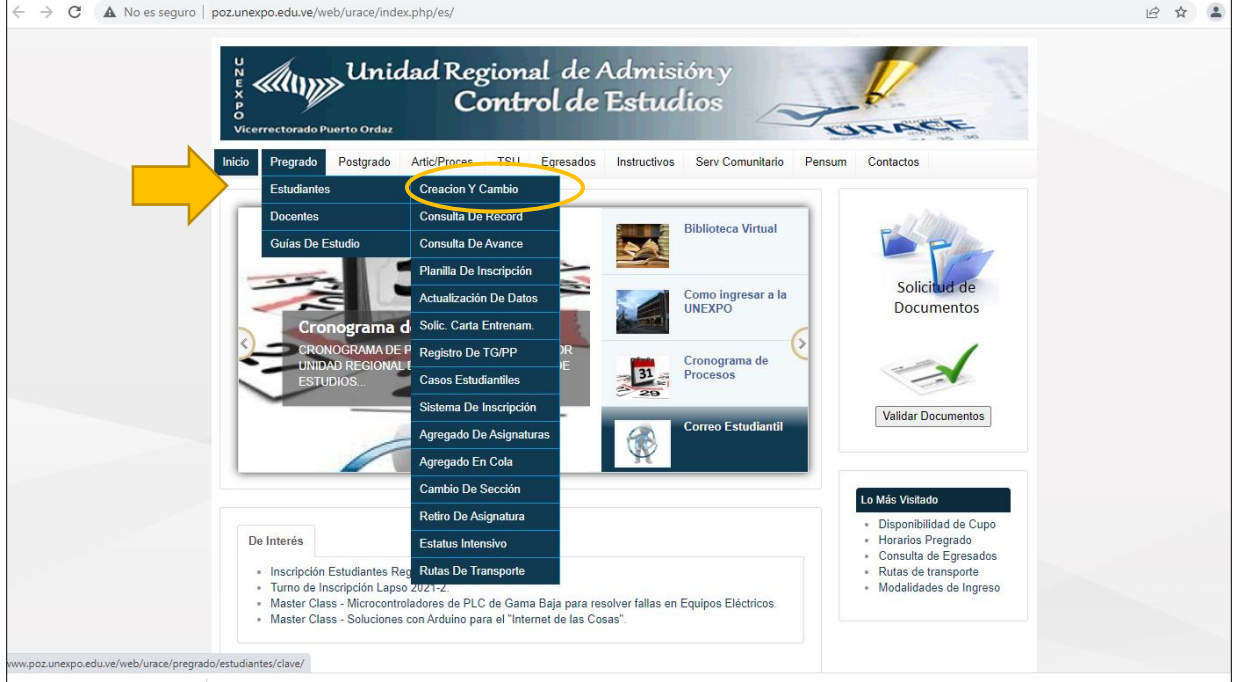

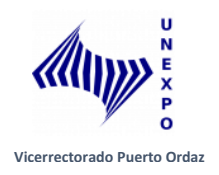

3. Se abrirá una pestaña en la cual debe escribir su número de Cédula para acceder a la hoja de registro.

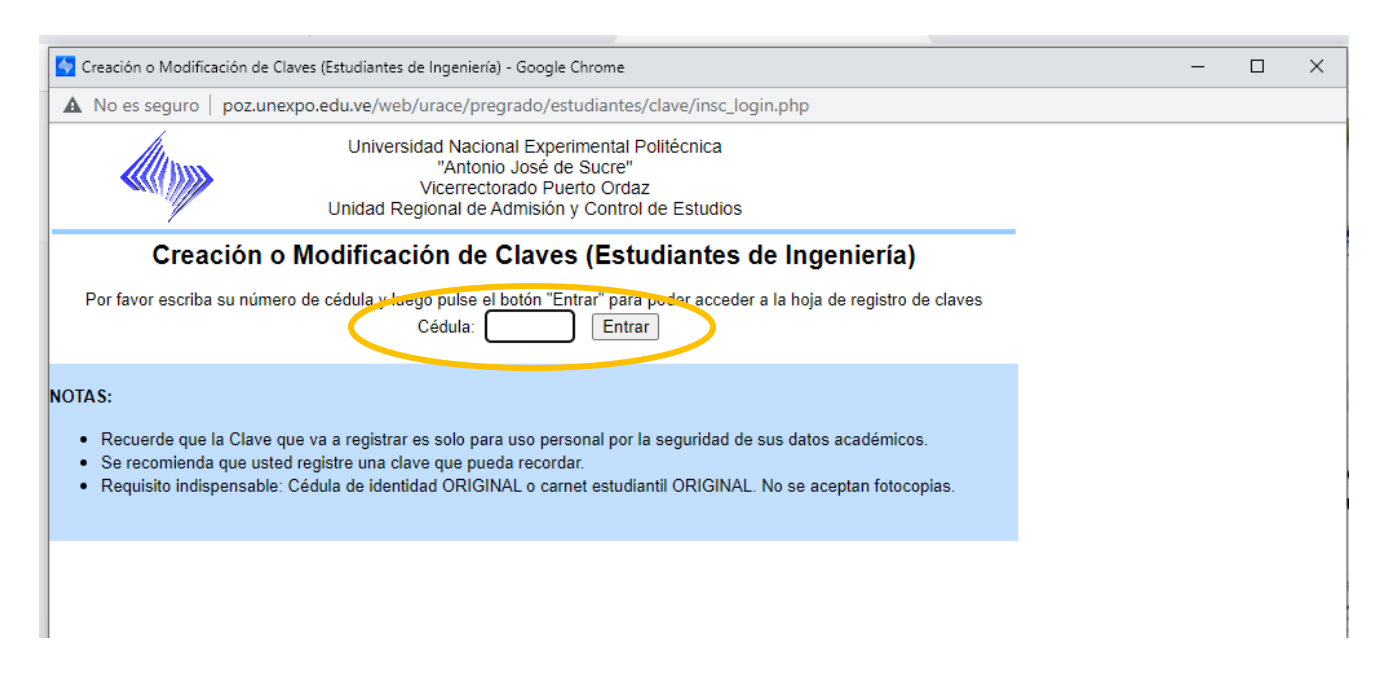

4. Aparecerá sus datos básicos y el estudiante asignará su nueva clave, luego seleccionar Aceptar.

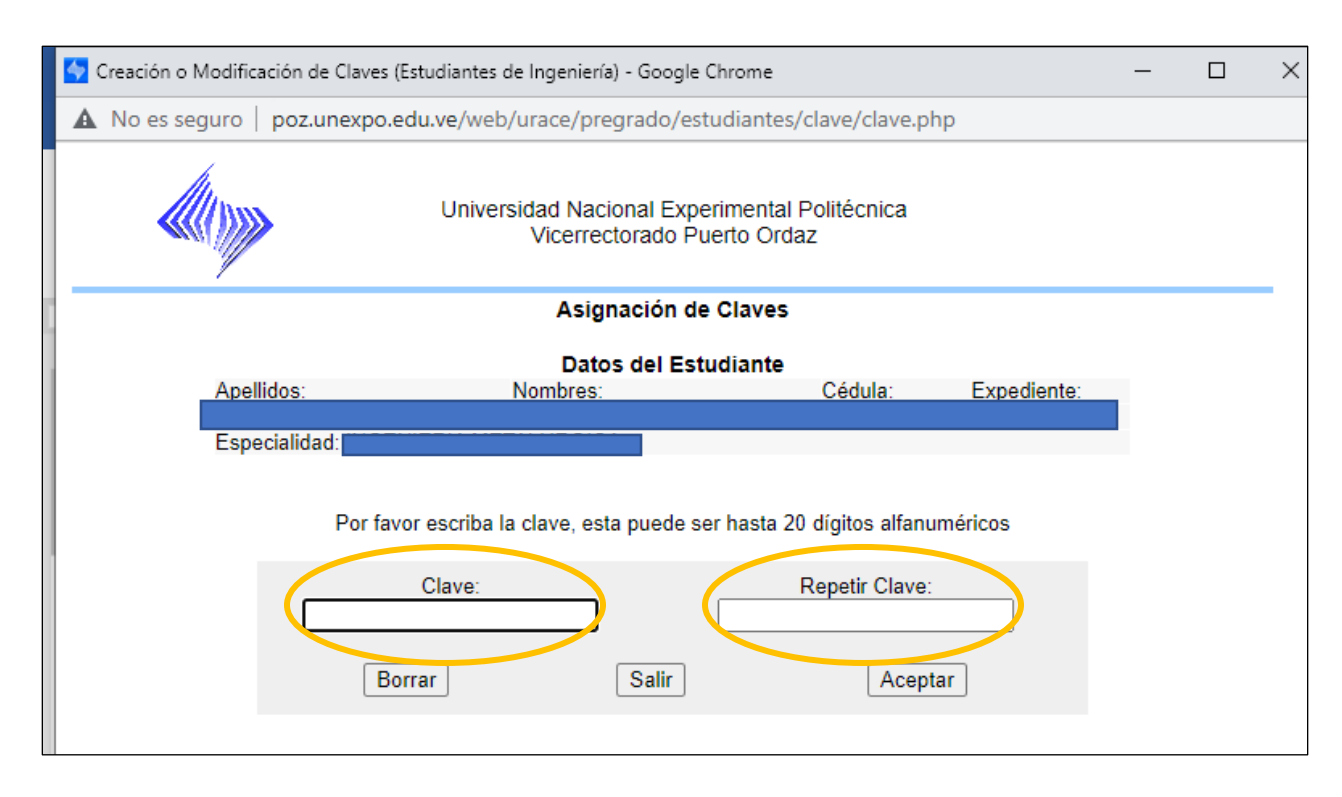

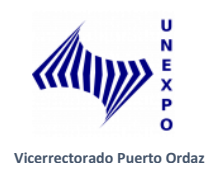

5. Se muestra un cuadro donde le dirá que su Clave ha sido Registrada.

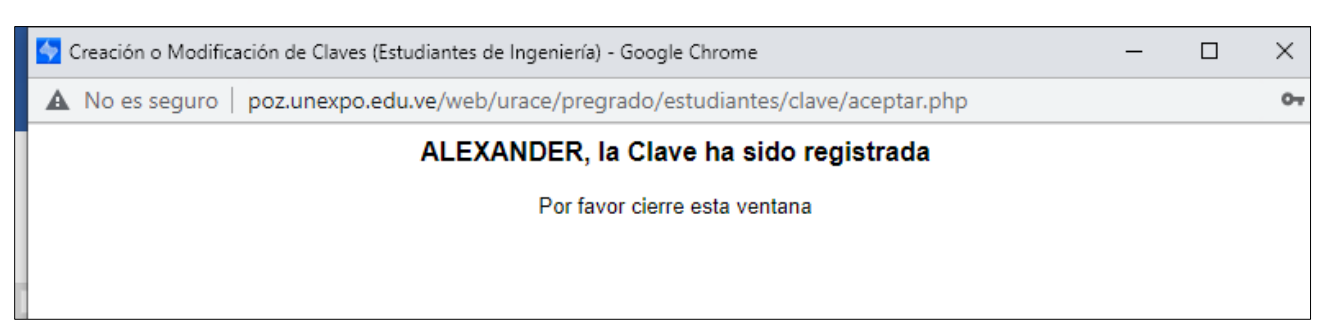

Con esa clave el estudiante tendra acceso a todos los sistemas web de pregrado que brinda la pagina web de la universidad, con la salvedad que esta clave **NO ES LA CLAVE PARA ACCEDER A VIRTUAL UNEXPO. En caso de olvido de esta contraseña, el estudiante debera solcitar un reseteo de clave por la Oficina de URACE.**

6. Luego, debe Ingresar En la pagina de Inicio – Pregrado -Actualización de Datos.

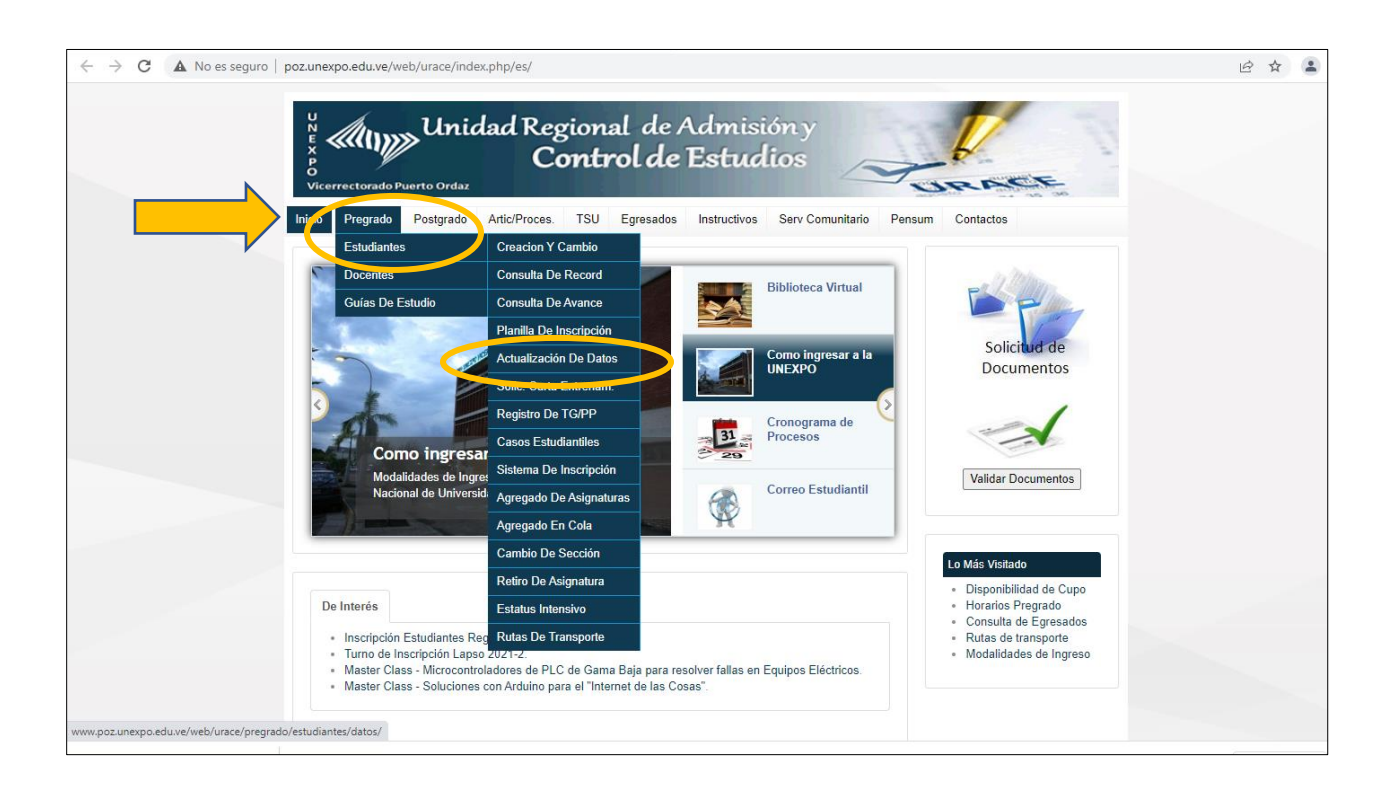

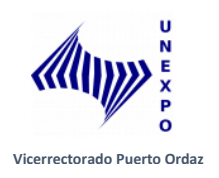

7. Se despliega una pestaña donde debe ingresar su número de cédula, la clave que asignó (PASO #4) y el código de Seguridad que muestra la imagen.

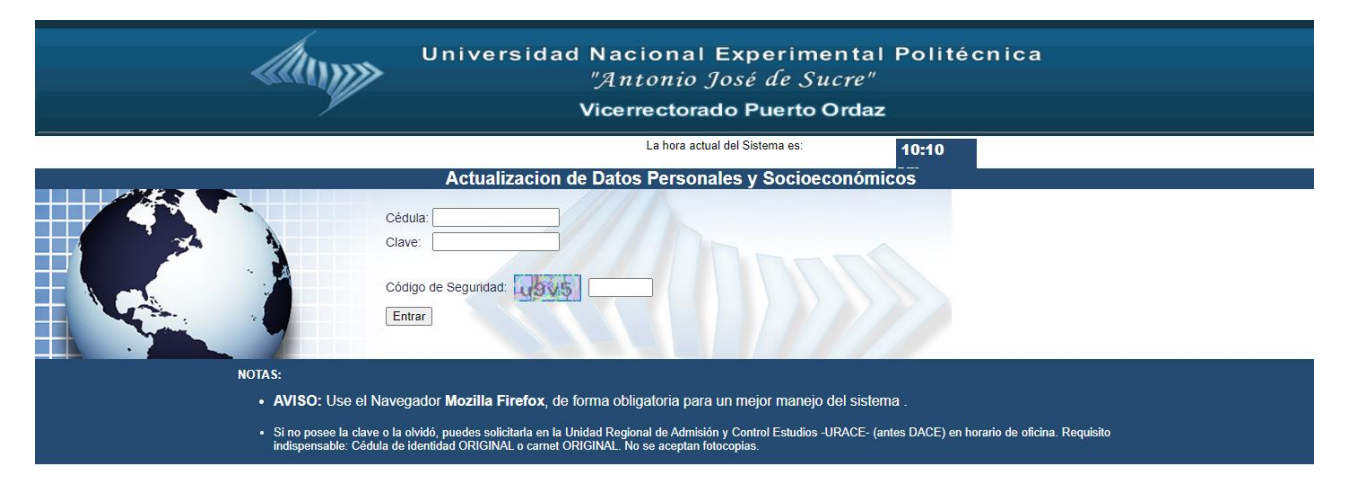

8. En este modúlo podrá ver su **correo Institucional y clave provisional**.

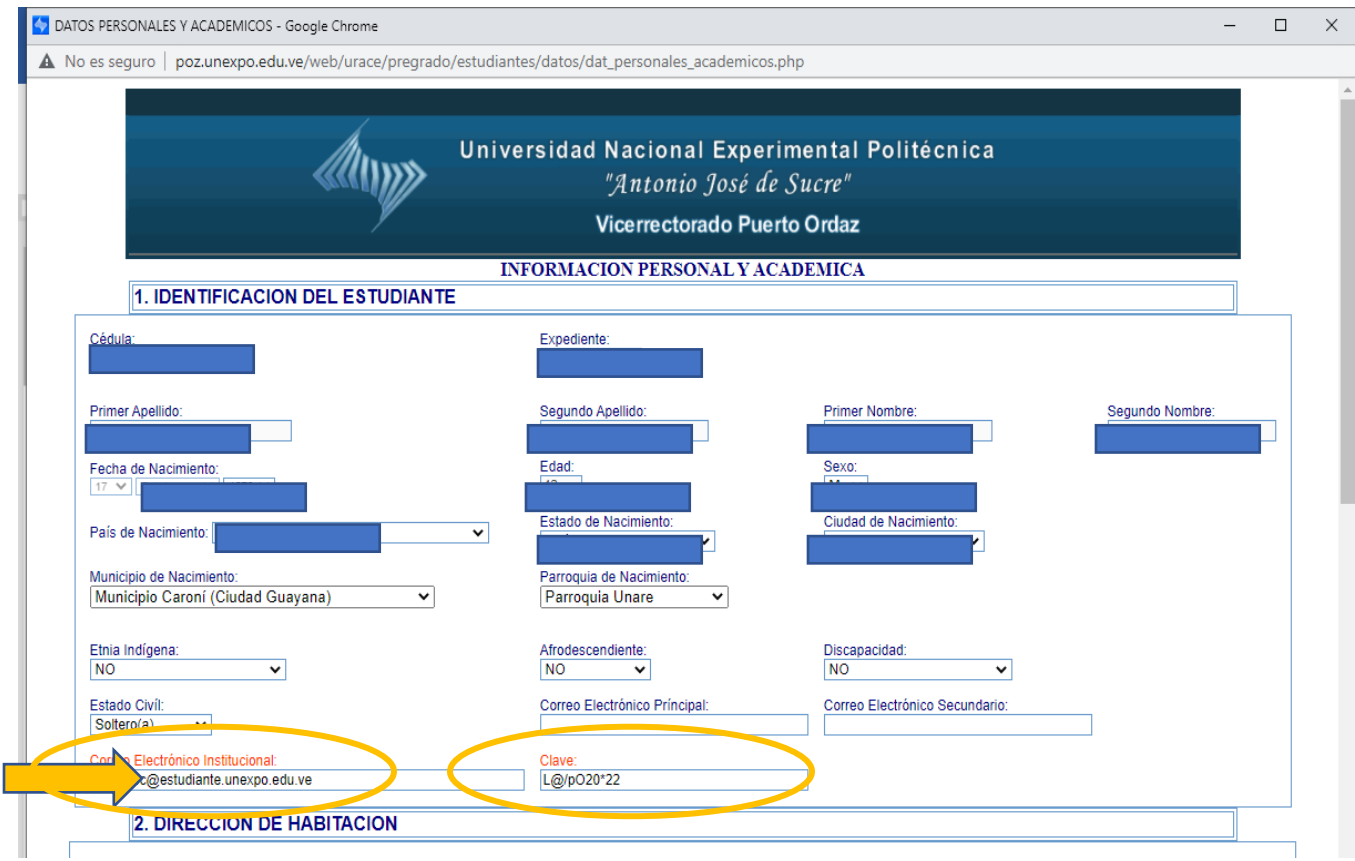

En este modúlo el estudiantes debe completar los datos faltantes.

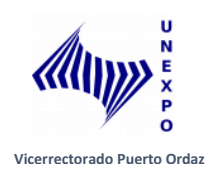

9. Diríjase a Gmail y con los datos de su correo institucional y clave proporcionada proceda a realizar su activación.

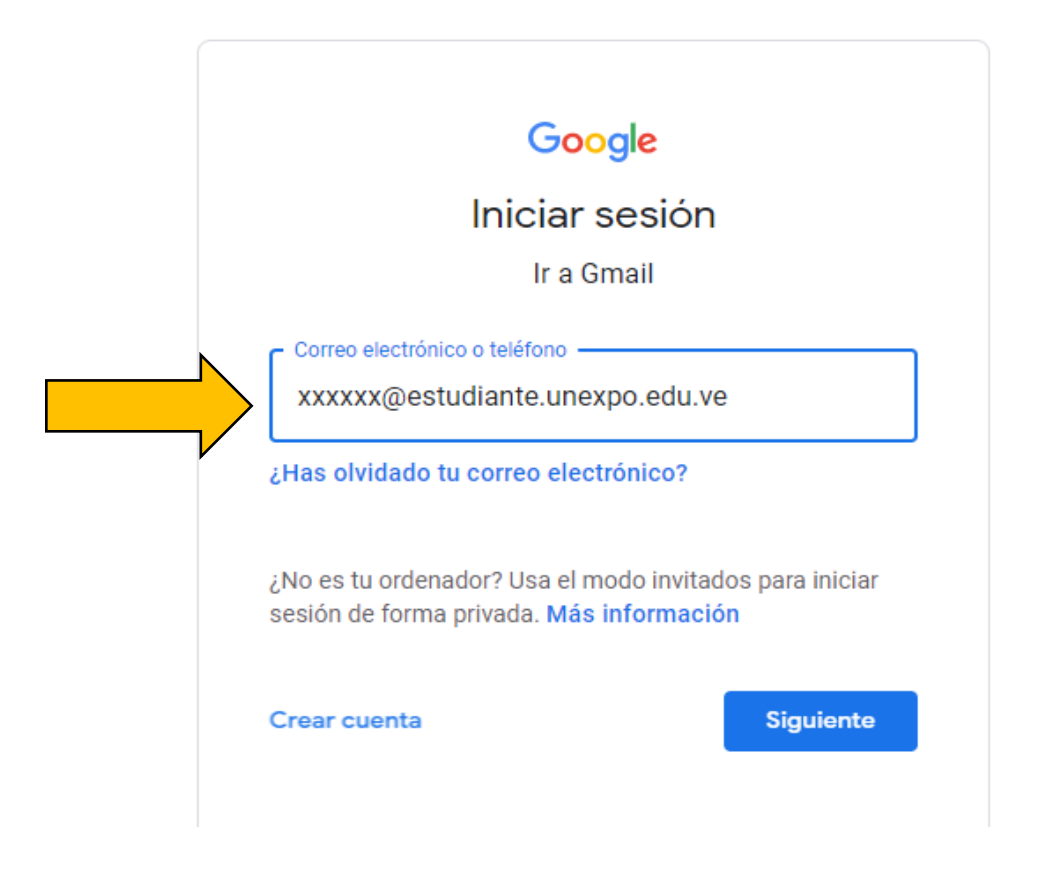

Al ingresar la plataforma Gmail les pedirá cambiar su contraseña por una de su preferencia.